# **Εγχειρίδιο εγκατάστασης**

# Έγχρωμη οθόνη LCD

# **ΣΥΜΒΟΛΑ ΑΣΦΑΛΕΙΑΣ**

Σε αυτό το εγχειρίδιο χρησιμοποιούνται τα παρακάτω σύμβολα ασφαλείας. Καταδεικνύουν σημαντικές πληροφορίες. Διαβάστε τις με προσοχή.

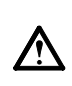

**ΠΡΟΕΙΔΟΠΟΙΗΣΗ**

Αν δεν συμμορφωθείτε με τις πληροφορίες μιας ΠΡΟΕΙΔΟΠΟΙΗΣΗΣ μπορεί να προκληθεί σοβαρός τραυματισμός ή κίνδυνος για τη ζωή.

ροή του αέρα και ενδέχεται να προκαλέσει πυρκαγιά,

ηλεκτροπληξία ή ζημιά στον εξοπλισμό.

### **ΠΡΟΣΟΧΗ**

Αν δεν συμμορφωθείτε με τις πληροφορίες κάτω από τον τίτλο ΠΡΟΣΟΧΗ, μπορεί να προκληθούν μικροτραυματισμοί ή/και ζημιές στην ιδιοκτησία σας ή στο προϊόν.

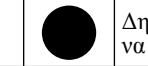

Δηλώνει μια ενέργεια που απαγορεύεται. Δηλώνει μια υποχρεωτική ενέργεια στην οποία πρέπει να προβείτε.

# **ΠΡΟΦΥΛΑΞΕΙΣ**

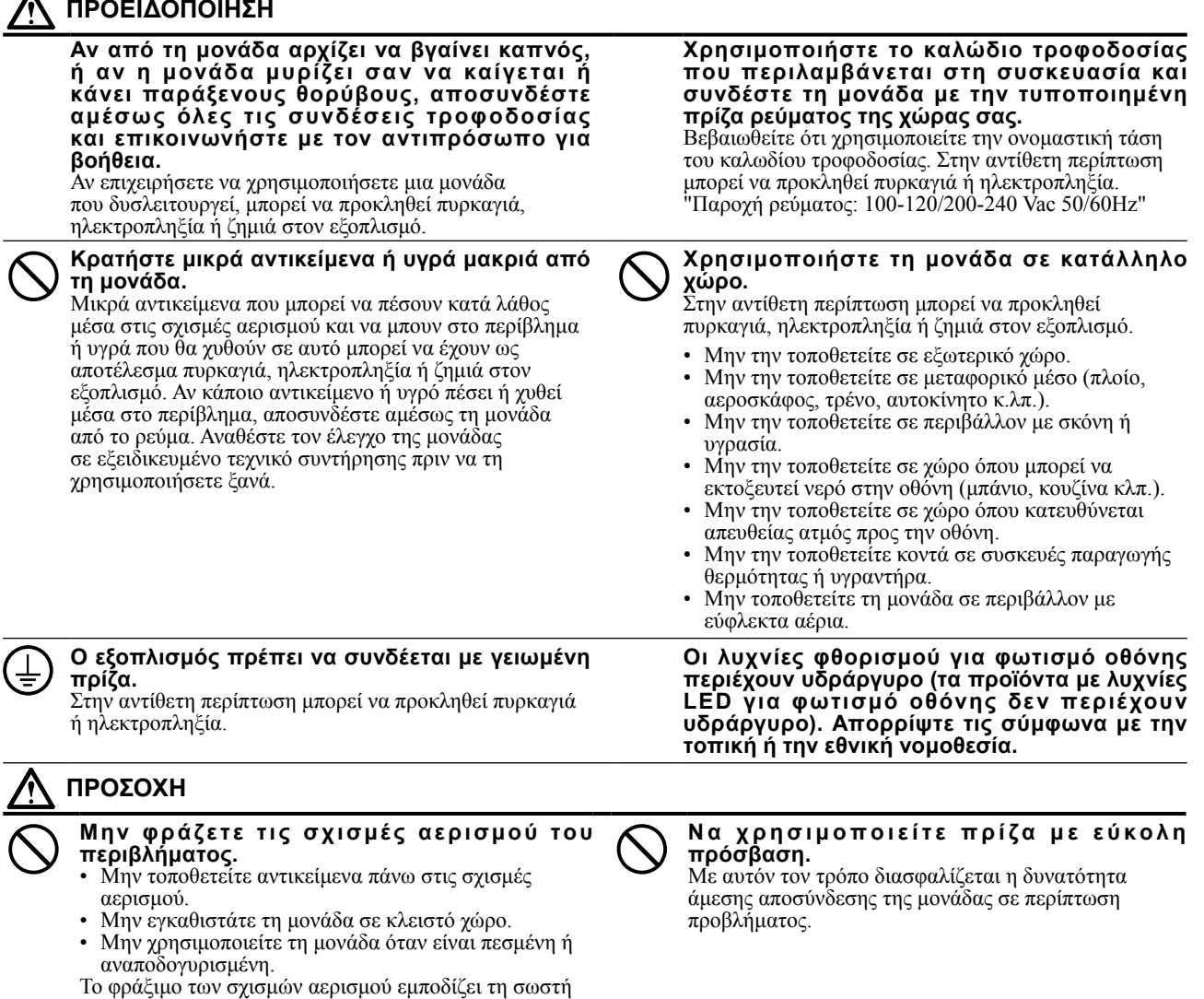

### **Θέση του σήματος υπόδειξης ασφαλείας**

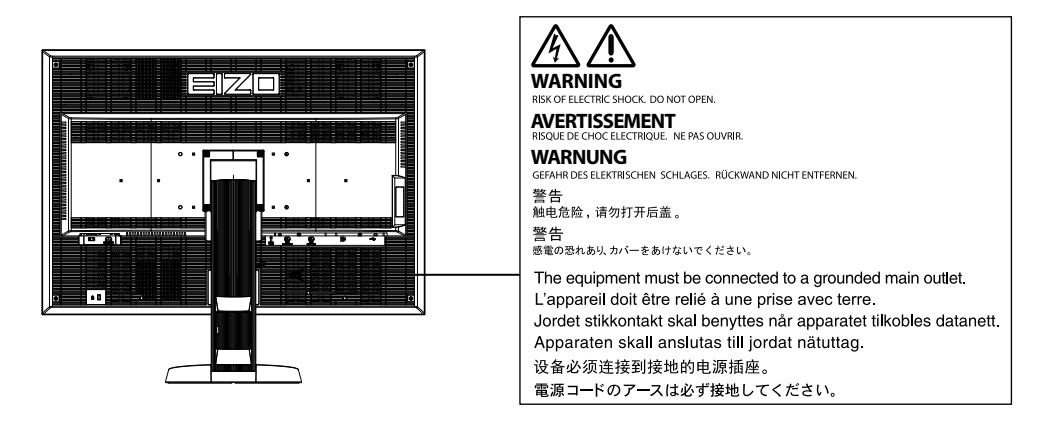

# **Συμβατές αναλύσεις**

Η οθόνη υποστηρίζει τις παρακάτω αναλύσεις.

#### **DisplayPort**

√ : Υποστηρίζεται

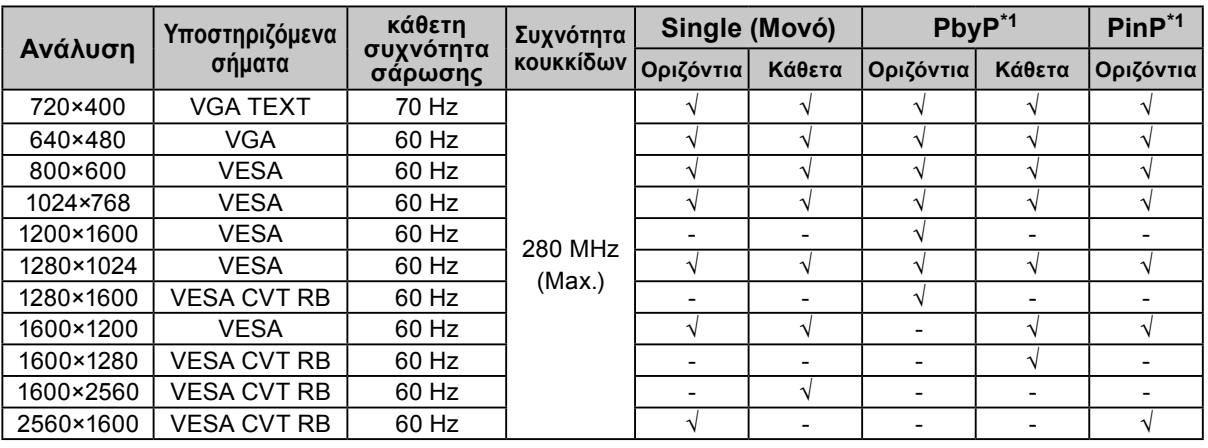

### **DVI-1 / DVI-2**

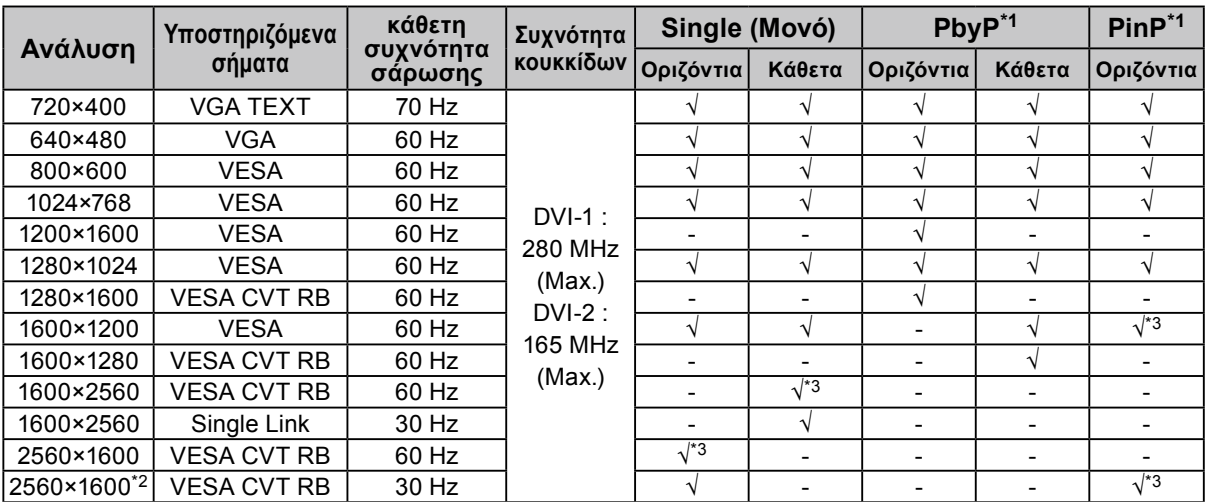

\*1 Για λεπτομέρειες, ανατρέξτε στο Εγχειρίδιο χρήσης (στο CD-ROM). Το σήμα που εφαρμόζεται στην υπό-οθόνη (Sub) για το "PinP" διαφέρει.

\*2 Single Link

\*3 Υποστηρίζεται μόνο από το DVI-1

# **Σύμβολα πάνω στη μονάδα**

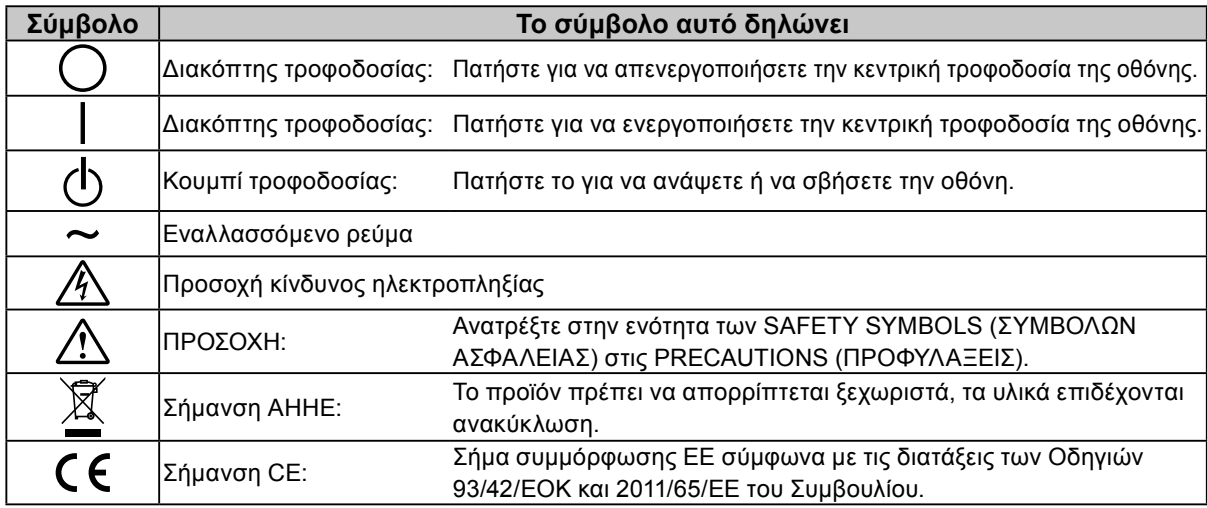

### **Περιεχόμενα συσκευασίας**

Ελέγξτε αν όλα τα παρακάτω αντικείμενα περιλαμβάνονται στη συσκευασία. Αν κάποιο από τα αντικείμενα λείπει ή παρουσιάζει φθορά, επικοινωνήστε με τον τοπικό αντιπρόσωπο EIZO.

#### **Σημείωση**

- Διατηρήστε το κουτί της συσκευασίας για μελλοντική μετακίνηση ή μεταφορά της οθόνης.
	- Οθόνη
	- Καλώδιο ρεύματος

昌

- Καλώδιο USB: UU300
- EIZO LCD Utility Disk (CD-ROM)
- Εγχειρίδιο εγκατάστασης (το παρόν εγχειρίδιο)
- PRECAUTIONS (ΠΡΟΦΥΛΑΞΕΙΣ)
- Βίδες στερέωσης VESA: M4 × 12: 2 τεμάχια
- Καλώδιο ψηφιακού σήματος: DisplayPort DisplayPort (PP300)
- Καλώδιο ψηφιακού σήματος: DVI-D DVI-D (Dual Link) (DD300DL)

# **Χειριστήρια και λειτουργίες**

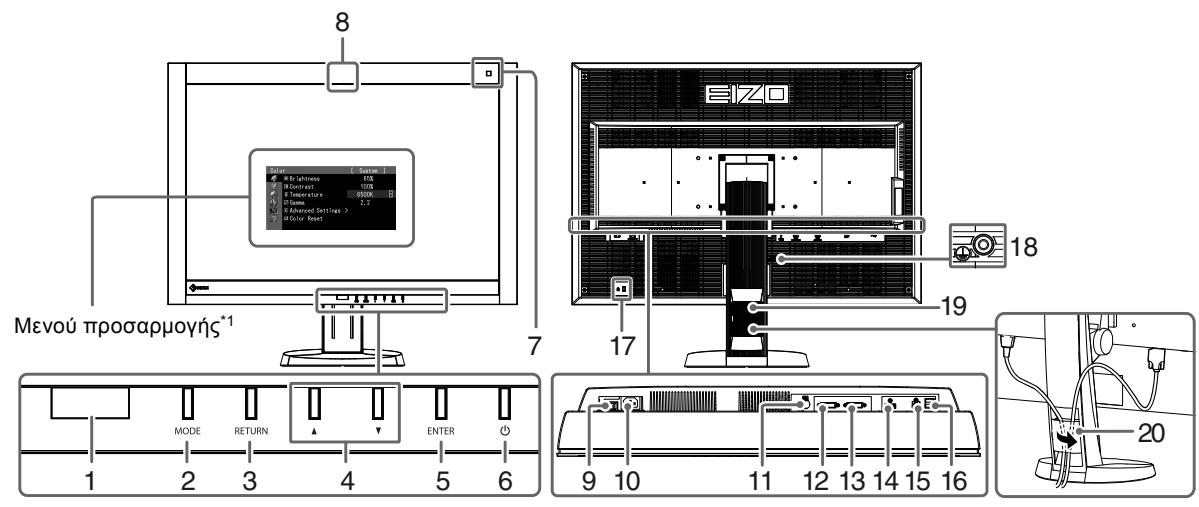

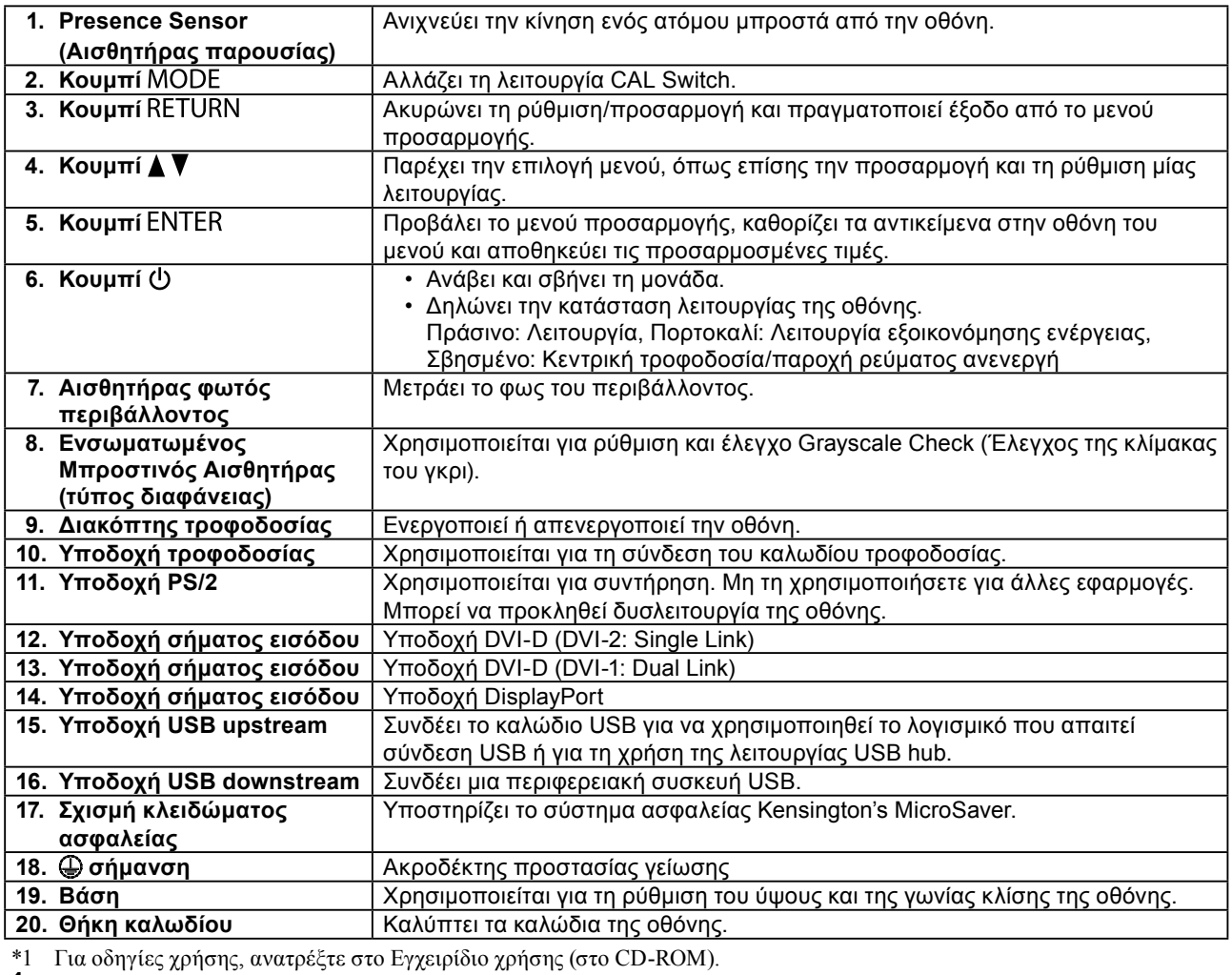

4

# **Σύνδεση καλωδίων**

#### **Προσοχή**

- Βεβαιωθείτε ότι η οθόνη και ο υπολογιστής δεν είναι σε λειτουργία.
- Κατά την αντικατάσταση της ήδη υπάρχουσας οθόνης με αυτήν την οθόνη, βεβαιωθείτε ότι έχετε αλλάξει τις ρυθμίσεις του υπολογιστή για την ανάλυση και την κατακόρυφη συχνότητα σάρωσης σε αυτές που είναι διαθέσιμες για αυτήν την οθόνη. Ανατρέξτε στον πίνακα συμβατών αναλύσεων (στο οπισθόφυλλο) πριν συνδέσετε τον υπολογιστή.

#### **Σημείωση**

- Κατά τη σύνδεση πολλαπλών υπολογιστών στο προϊόν αυτό, ή κατά την προβολή της εικόνας από δύο σήματα ταυτόχρονα μέσω ενός υπολογιστή, ανατρέξτε στο Εγχειρίδιο χρήσης (στο CD-ROM).
- Κατά την ταυτόχρονη προβολή δύο σημάτων μέσω των λειτουργιών "PinP" ή "PbyP", προβάλλονται τα ακόλουθα σήματα εικόνας στις οθόνες "Main (Κύρια)" και "Sub (Δευτερεύουσα)". Για λεπτομέρειες, ανατρέξτε στο Εγχειρίδιο χρήσης (στο CD-ROM).

- Κύρια: DisplayPort ή DVI-1

- Δευτερεύουσα: DVI-2

### **1. Συνδέστε τα καλώδια σήματος στις υποδοχές σήματος εισόδου και τον υπολογιστή.**

Ελέγξτε το σχήμα των υποδοχών και συνδέστε τα καλώδια.

Αφού συνδέσετε το καλώδιο σήματος, σφίξτε τις βίδες των υποδοχών για να ασφαλίσετε την ένωση.

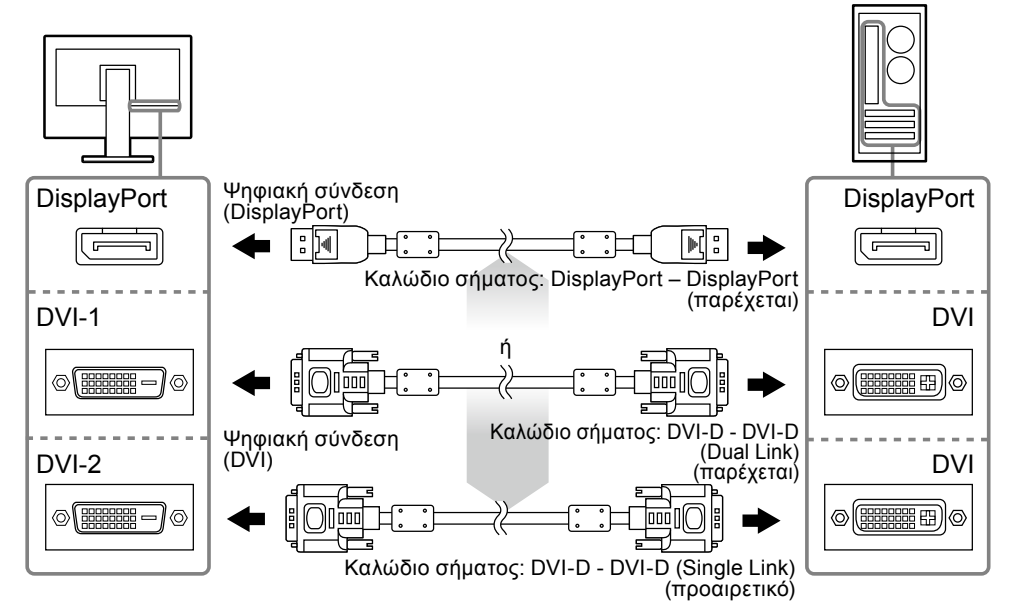

### **2.Συνδέστε το καλώδιο τροφοδοσίας στην πρίζα ρεύματος και στην υποδοχή τροφοδοσίας στην οθόνη.**

**3. Συνδέστε το καλώδιο USB όταν χρησιμοποιείτε το RadiCS LE ή το ScreenManager Pro for Medical.**

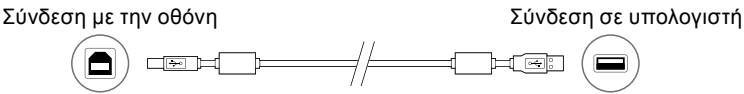

# **4. Πατήστε το για να ανοίξετε την οθόνη.**

Το ενδεικτικό τροφοδοσίας της οθόνης είναι μπλε.

### **5. Ανάψτε τον υπολογιστή.**

Εμφανίζεται η εικόνα της οθόνης.

Εάν δεν εμφανιστεί μια εικόνα, ανατρέξτε στην ενότητα ["Δεν υπάρχει εικόνα" \(σελίδα 8\)](#page-7-0) για επιπλέον βοήθεια.

#### **Προσοχή**

- Κλείστε την οθόνη και τον υπολογιστή μετά τη χρήση.
- Για μέγιστη εξοικονόμηση ενέργειας, συνιστάται να σβήνετε την οθόνη από το κουμπί τροφοδοσίας. Το κλείσιμο του διακόπτη τροφοδοσίας ή η αποσύνδεση του καλωδίου τροφοδοσίας από την πρίζα διακόπτει την παροχή ρεύματος στην οθόνη.

# **Ρύθμιση του ύψους και της γωνίας κλίσης**

Κρατήστε την αριστερή και τη δεξιά πλευρά της οθόνης και με τα δύο χέρια σας και ρυθμίστε το ύψος, την κλίση και την οριζόντια περιστροφή της οθόνης στην καταλληλότερη θέση εργασίας.

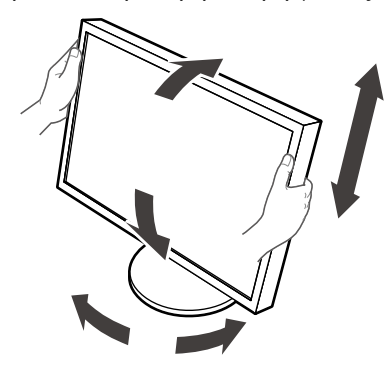

#### **Προσοχή**

• Βεβαιωθείτε ότι τα καλώδια έχουν συνδεθεί σωστά.

# **Εμφάνιση του οδηγού κουμπιών**

Πατήστε τα μπροστινά κουμπιά (εκτός από το κουμπί  $\bigcirc$ ), θα εμφανιστεί ο οδηγός κουμπιών πάνω από το κουμπί.

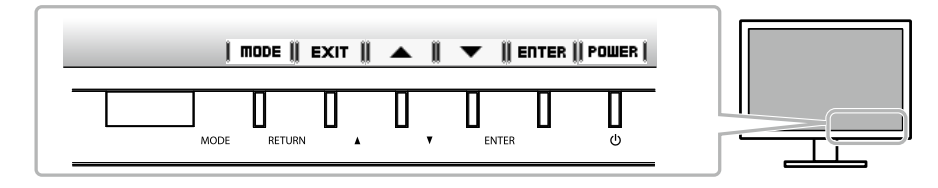

#### **Σημείωση**

• Ο οδηγός κουμπιών θα συνεχίζει να εμφανίζεται όσο προβάλλεται το Μενού προσαρμογής ή το μενού λειτουργιών.

• Ο οδηγός κουμπιών εμφανίζεται διαφορετικά ανάλογα με το επιλεγμένο μενού ή την κατάσταση.

# **Επιλογή λειτουργίας οθόνης**

Αυτή η λειτουργία επιτρέπει την εύκολη επιλογή της επιθυμητής λειτουργίας ανάλογα με την εφαρμογή της οθόνης. √: Διατίθεται βαθμονόμηση.

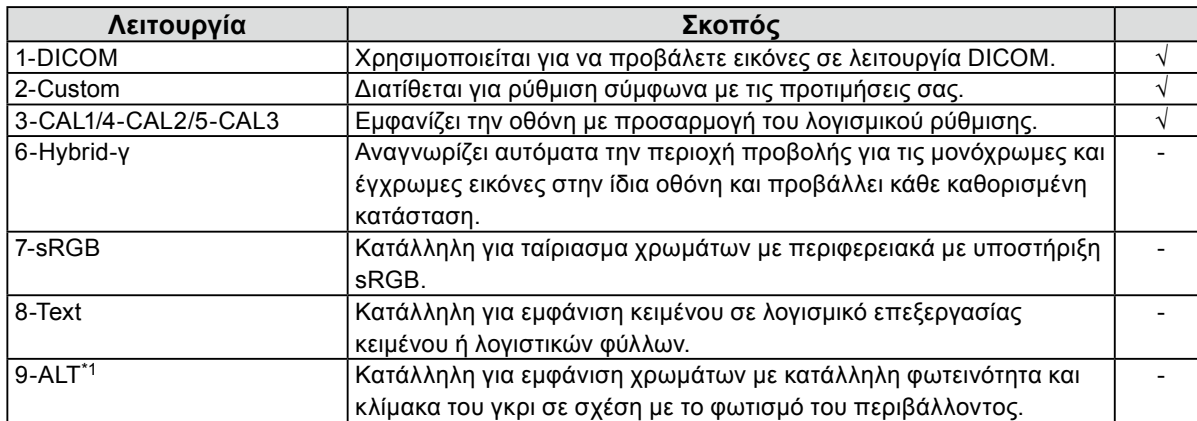

\*1 Τα αντικείμενα που περιγράφονται παραπάνω μπορεί να μην εμφανίζονται κανονικά ανάλογα με το περιβάλλον χρήσης. Δεν είναι δυνατή η διαχείριση της ποιότητας της οθόνης χρησιμοποιώντας αυτή τη λειτουργία.

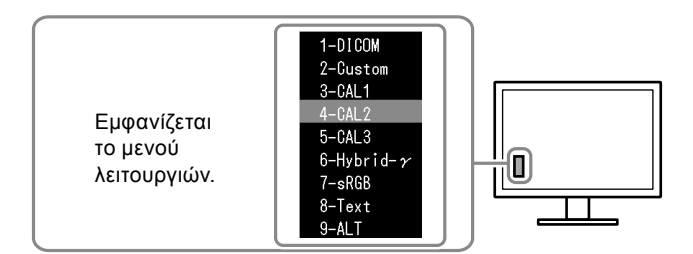

### **Διαδικασία**

- 1. Πατήστε **MODE**.
	- Το μενού λειτουργιών εμφανίζεται κάτω αριστερά στην οθόνη.
- 2. Κάθε φορά που πατάτε το MODE επισημαίνεται η αντίστοιχη λειτουργία από τη λίστα. Μπορείτε να αλλάξετε τη λειτουργία με το ή το όσο εμφανίζεται το μενού λειτουργιών.

**→ 1-DICOM←→2-Custom←→3-CAL1←→4-CAL2←→5-CAL3←→6-Hybrid-γ←→ 7-sRGB←→ 8-Text ←→ 9-ALT ←**

# **Έλεγχος της ποιότητας της οθόνης**

Το λογισμικό ελέγχου ποιότητας "RadiCS LE" (για Windows) συμπεριλαμβάνεται σε αυτήν την οθόνη. Για να ρυθμίσετε την οθόνη και να διαχειριστείτε το ιστορικό ρύθμισης, εγκαταστήστε το RadiCS LE ανατρέχοντας στο Εγχειρίδιο χρήσης (στο CD-ROM). Χρησιμοποιήστε τη λειτουργία RadiCS SelfQC και τον ενσωματωμένο Μπροστινό Αισθητήρα για να εκτελέσετε τακτική ρύθμιση και έλεγχο Grayscale Check (Έλεγχος της κλίμακας του γκρι) της οθόνης ανεξάρτητα. Για λεπτομέρειες, ανατρέξτε στο Εγχειρίδιο χρήσης (στο CD-ROM).

### **Προσοχή**

• Όταν χρησιμοποιείτε το RadiCS LE, συνδέστε την οθόνη στον υπολογιστή με ένα καλώδιο USB.

#### **Σημείωση**

• Για προηγμένο έλεγχο ποιότητας που είναι σύμφωνος με τα ιατρικά πρότυπα, χρησιμοποιήστε το προαιρετικό λογισμικό ελέγχου ποιότητας οθόνης "RadiCS UX1".

# <span id="page-7-0"></span>**Δεν υπάρχει εικόνα**

Αν το πρόβλημα δεν επιλυθεί ακόμη και μετά την εφαρμογή των προτεινόμενων λύσεων, επικοινωνήστε με τον τοπικό αντιπρόσωπο EIZO.

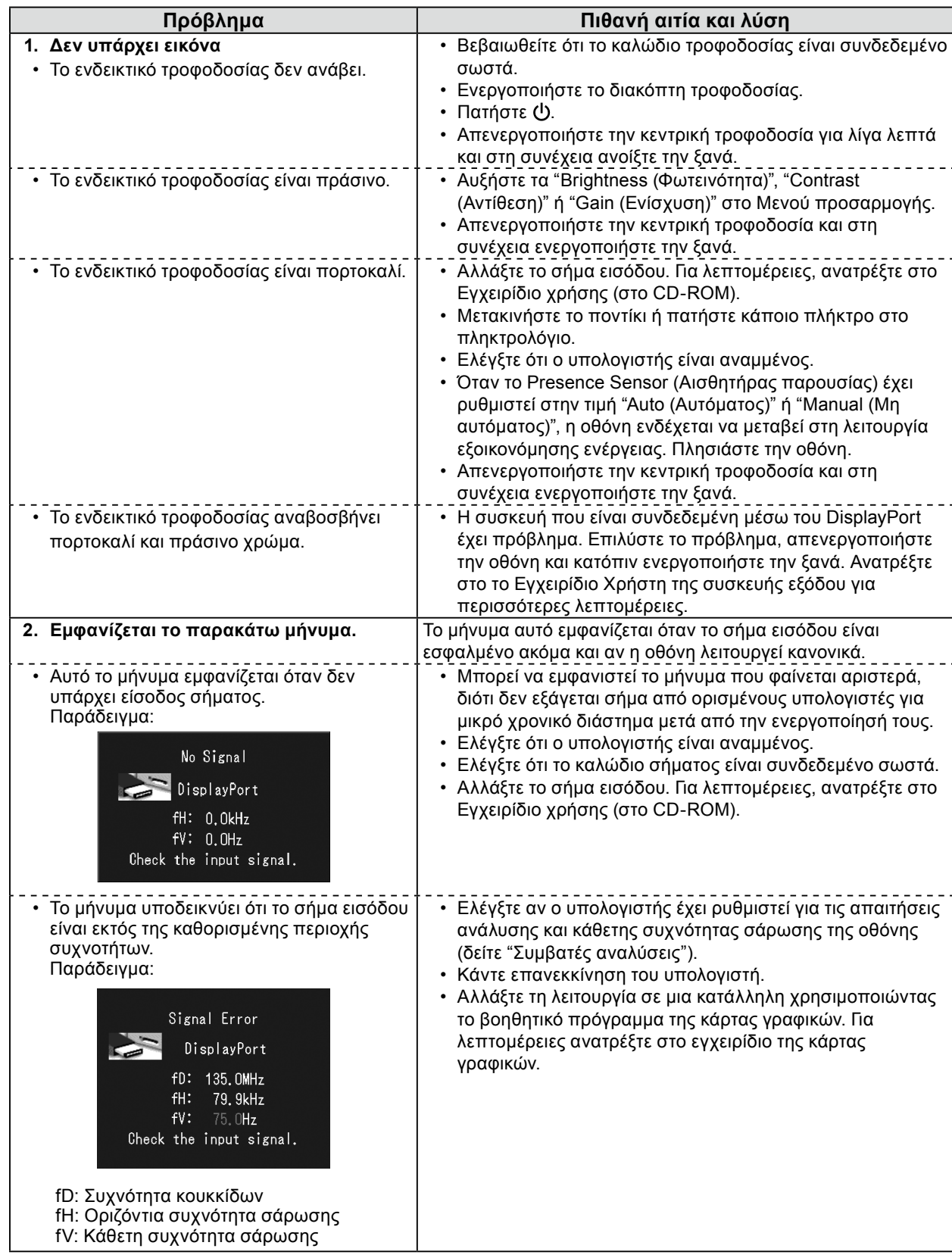

Απαγορεύεται η αναπαραγωγή, η αποθήκευση σε σύστημα ανάκτησης ή η μετάδοση σε οποιαδήποτε μορφή ή με οποιοδήποτε μέσο -ηλεκτρονικά, μηχανικά ή με άλλο τρόπο- οποιουδήποτε μέρους αυτού του εγχειριδίου, χωρίς την προηγούμενη έγγραφη άδεια της EIZO Corporation.

Η EIZO Corporation δεν έχει ουδεμία υποχρέωση διατήρησης του απορρήτου οποιουδήποτε υλικού ή οποιασδήποτε πληροφορίας έχει υποβληθεί, εκτός εάν έχουν υπάρξει προηγούμενες συμφωνίες περί λήψης τέτοιων πληροφοριών από τη EIZO Corporation. Έχει καταβληθεί κάθε δυνατή προσπάθεια για να εξασφαλιστεί ότι το παρόν εγχειρίδιο προσφέρει έγκυρες πληροφορίες, ωστόσο λάβετε υπόψη σας ότι οι προδιαγραφές της οθόνης EIZO υπόκεινται σε αλλαγές χωρίς προειδοποίηση.

<sup>•</sup> Οι προδιαγραφές του προϊόντος μπορεί να αλλάξουν ανάλογα με την περιοχή. Ελέγξτε τις προδιαγραφές στο εγχειρίδιο που είναι γραμμένο στη γλώσσα της χώρας αγοράς.

<sup>•</sup> Θα πρέπει να βεβαιώνεται ότι το τελικό σύστημα συμμορφώνεται με τις προδιαγραφές ασφαλείας IEC60601-1-1.

<sup>•</sup> Ο ηλεκτρικός εξοπλισμός μπορεί να δημιουργεί ηλεκτρομαγνητικά κύματα, που μπορεί να επηρεάσουν, να προκαλέσουν βλάβη στην οθόνη ή να περιορίσουν τη λειτουργία της. Εγκαταστήστε τον εξοπλισμό σε ελεγχόμενο περιβάλλον, όπου τέτοια φαινόμενα μπορούν να αποφευχθούν.

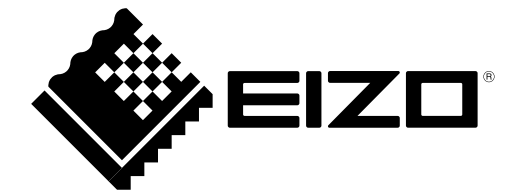